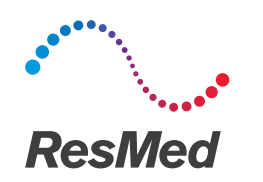

AirView<sup>®</sup>

# Action Groups Guide

The Action Groups feature of AirView filters your patients into actionable groups based on certain criteria. It helps you manage your patients efficiently by focusing your attention specifically on patients that need your assistance.

Action Groups allow you to manage your patient population efficiently. For selected organisations, Action Groups will be activated in your AirView account. Patients are added/ removed from a group based on having met a certain criteria. Additionally, you can exempt the patient from a certain parameter.

To navigate, from the Patients menu, select Action Groups.

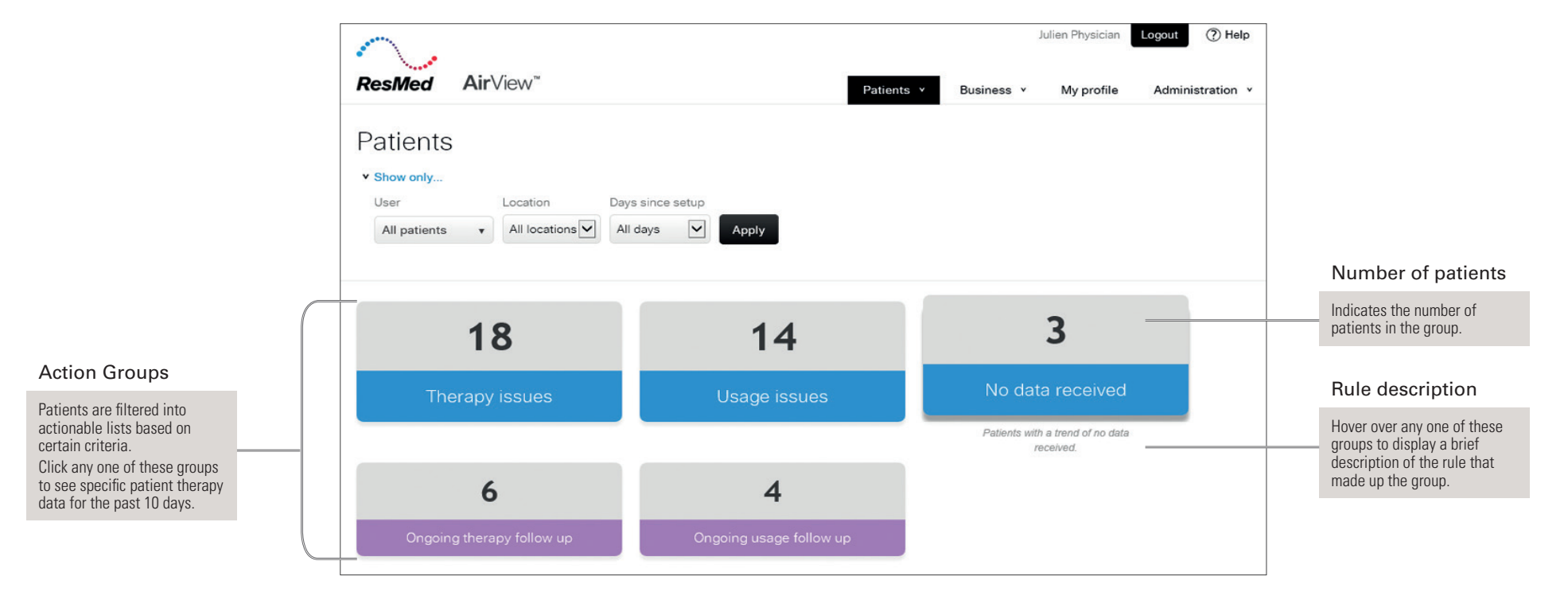

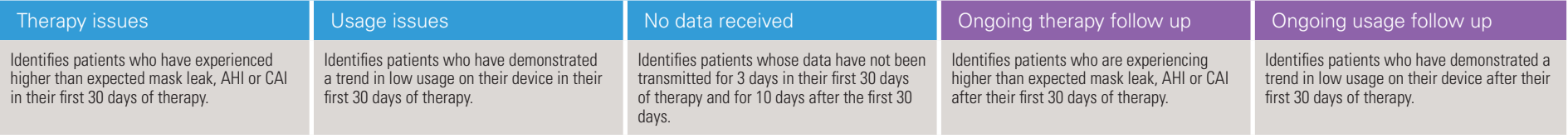

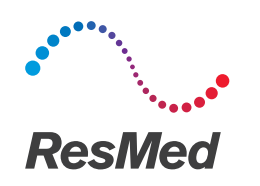

# Action Groups: auto-add rules

AirView automatically adds patients into Action Groups when they meet the relevant criteria and removes them when they no longer meet those criteria. Patients can also be manually removed from Action Groups. Please see pages 5 and 6 for details on auto and manual removal.

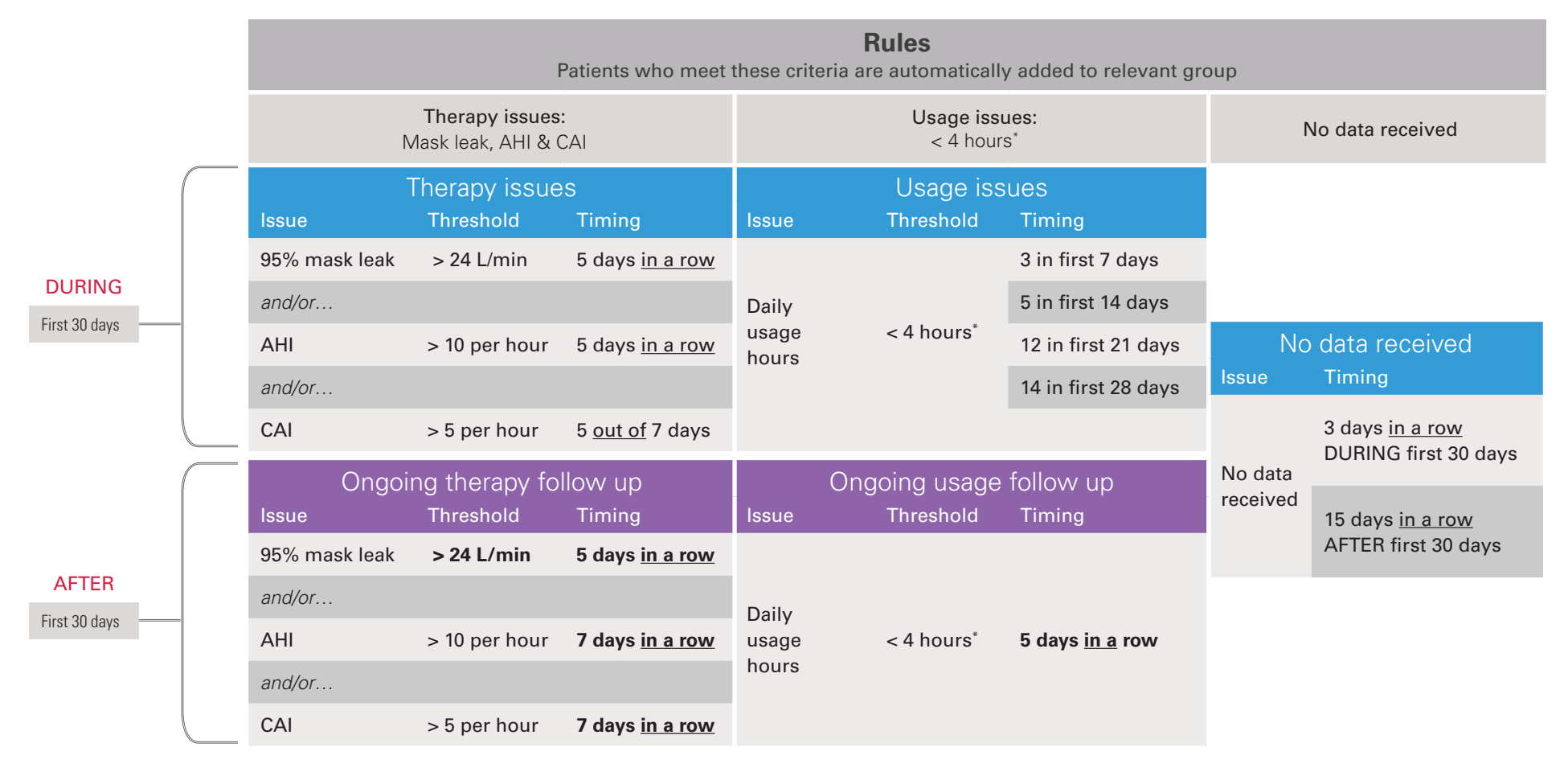

- Leak is always 24 L/min and is not changed by preferences: Patient Leak Threshold
- No data triggers inclusion in the No data received group, but does not add the patient to other groups
- To disable the auto-add function for individual patients, go to Patient profile > Preferences > Edit.

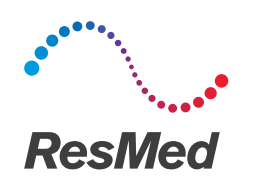

Features available inside each group

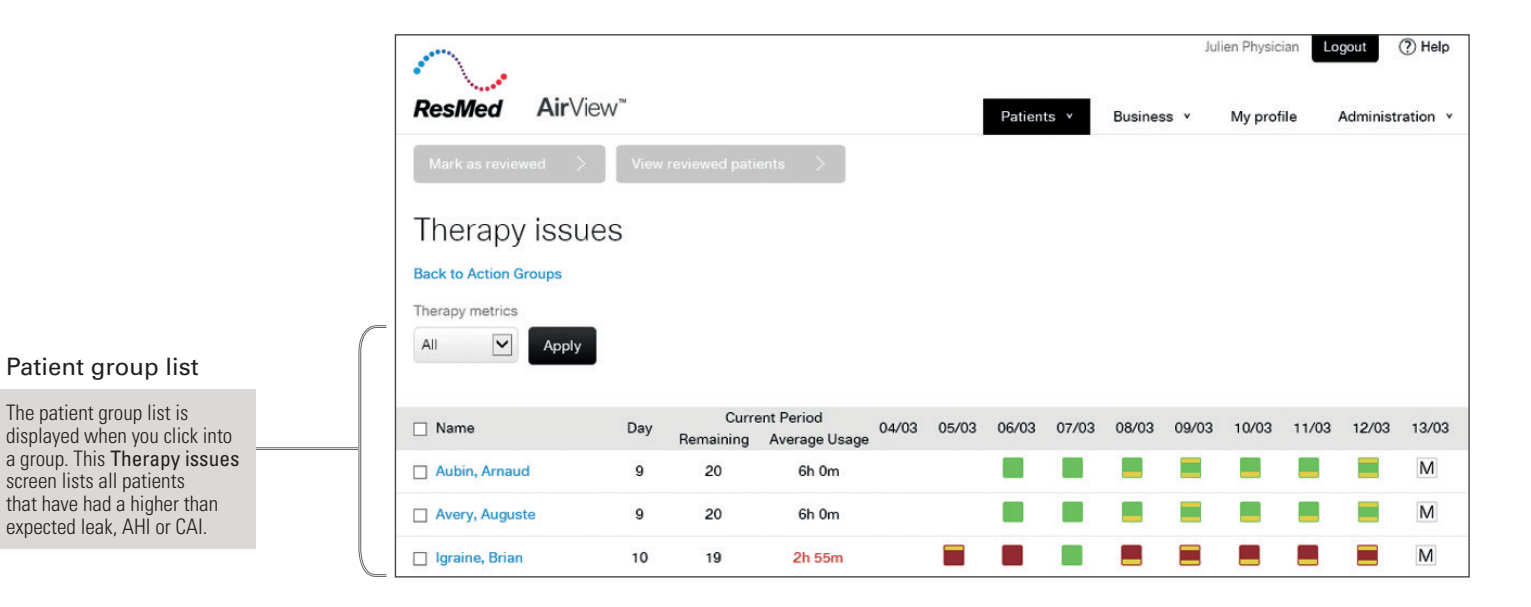

#### Action menu

The Action menu is displayed when you click a patient name. This menu allows you to see key patient details and access specific sections of the patient's file, such as the Prescription or Remote Assist page. Other actions that you can

complete from this menu include:

- Create report
- View recent logs (a summary of other groups the patient has recently landed in)
- Add notes
- Mark as reviewed
- Exclude from group

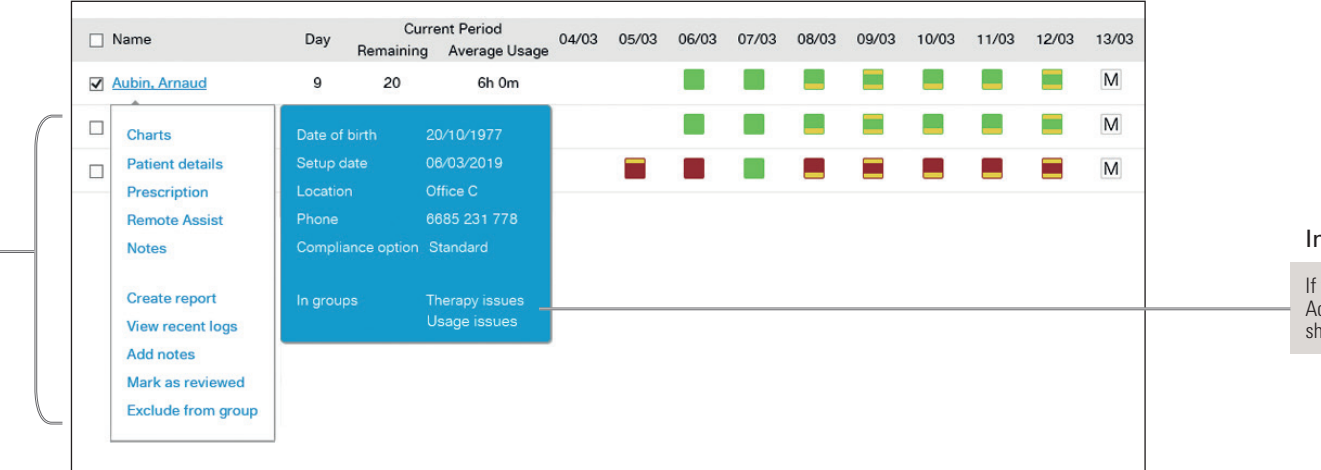

In groups

If your patient is in multiple Action Groups, these will be shown here.

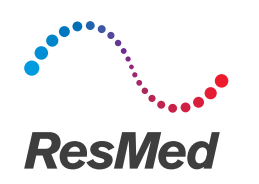

### Features available inside each group

Mark as reviewed >

**Back to Action Groups** 

Name

Ongoing usage follow up

#### View recent logs

From the Action menu, click View recent logs to display the reason why the patient was added into the Action Group. You can find all Action Group logs when you click View all Action Group logs.

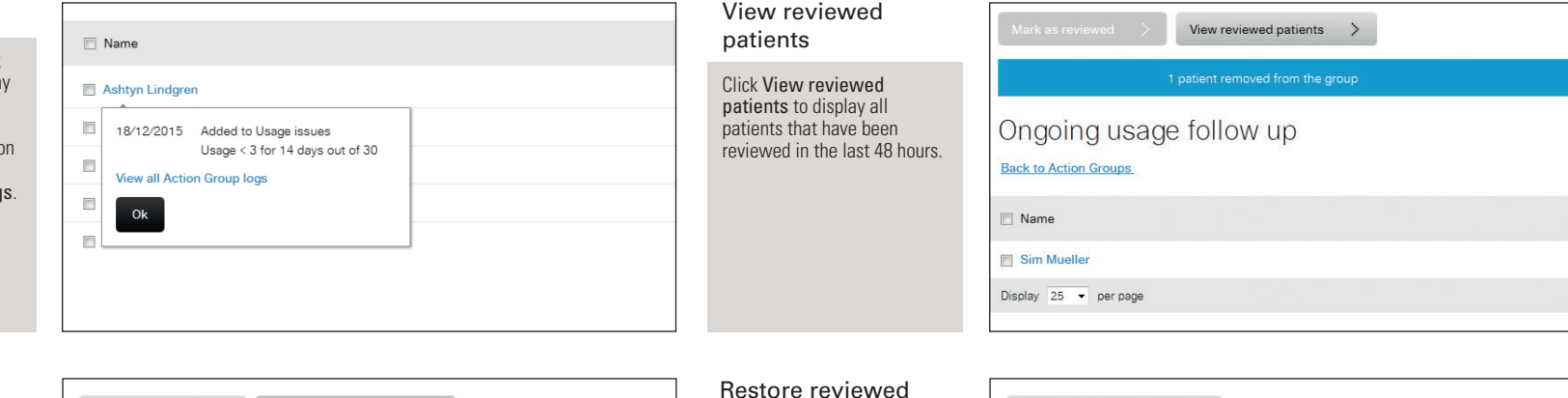

patients

the Action Group.

### Mark as reviewed

Once you have actioned any patient issues (e.g. called the patient, adjusted settings), you can remove the patient from the Action Group. From the Patients > Action Groups menu, select the patient and click Mark as Reviewed. You can also select multiple patients or select all patients

in a group.

**D** Emmet Stark Sim Mueller Display  $25 -$  per page

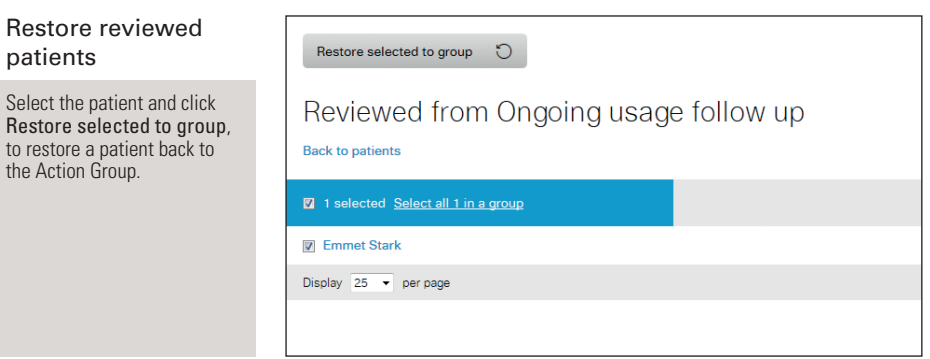

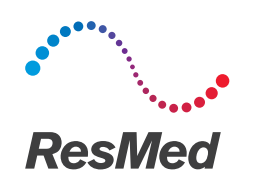

## Action Groups: auto-remove rules

Auto-remove rules simplify the management of Action Groups. Patients are automatically removed from an Action Group when they no longer meet any of the criteria for inclusion. This change of status is recorded in the patient groups log. Patients who are auto-removed do not appear in the Mark as reviewed list. Patients who are manually removed from a group appear in the Reviewed patients list.

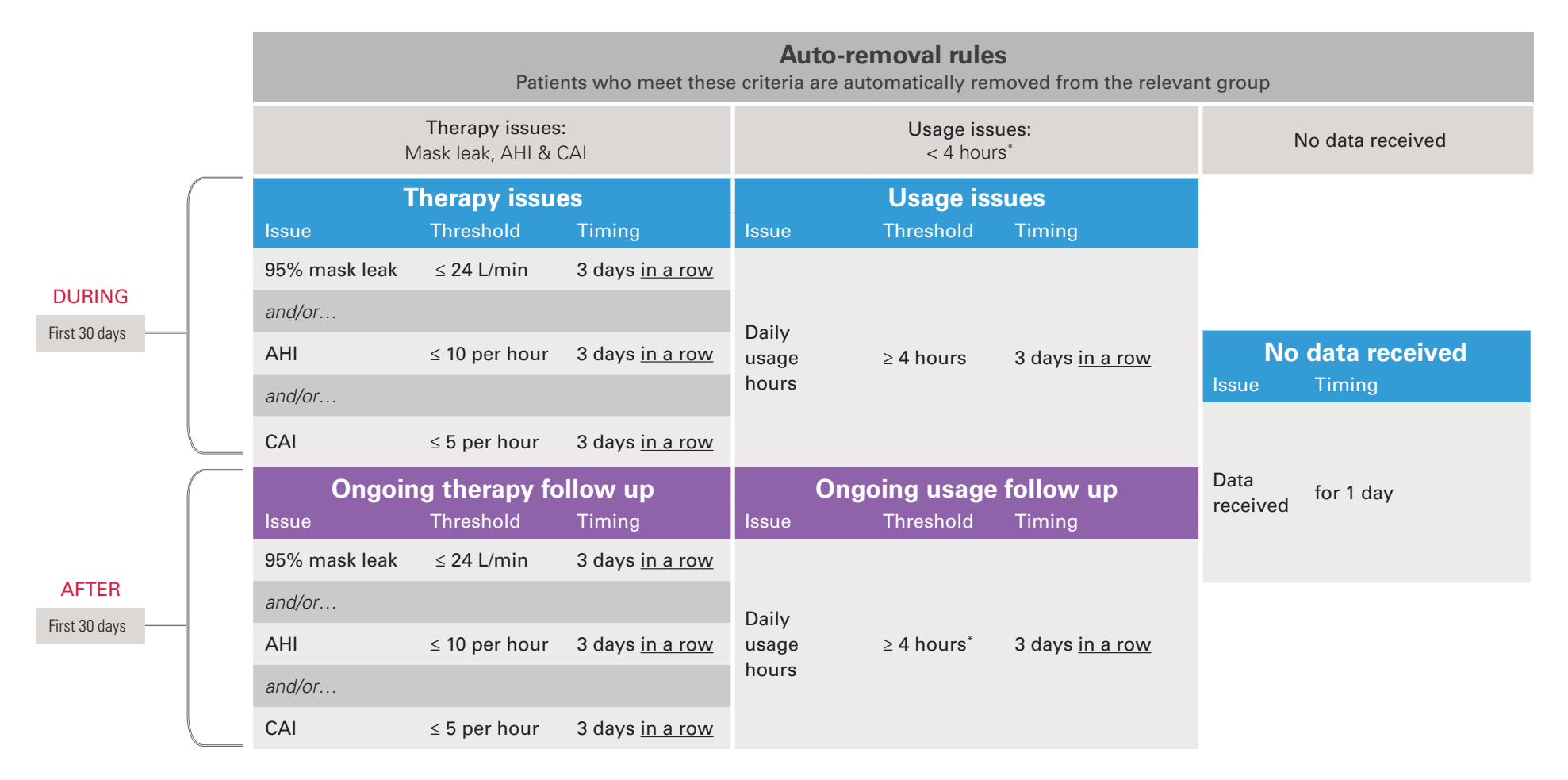

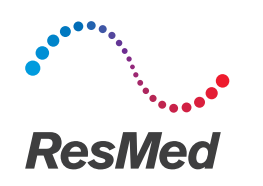

# Excluding a patient from Action Groups

Example: Joe has been auto-enrolled in the Therapy issues Action Group due to high leak. I know he is doing well with therapy in spite of his leak issues so I will remove him from the group by following steps 1 to 4.

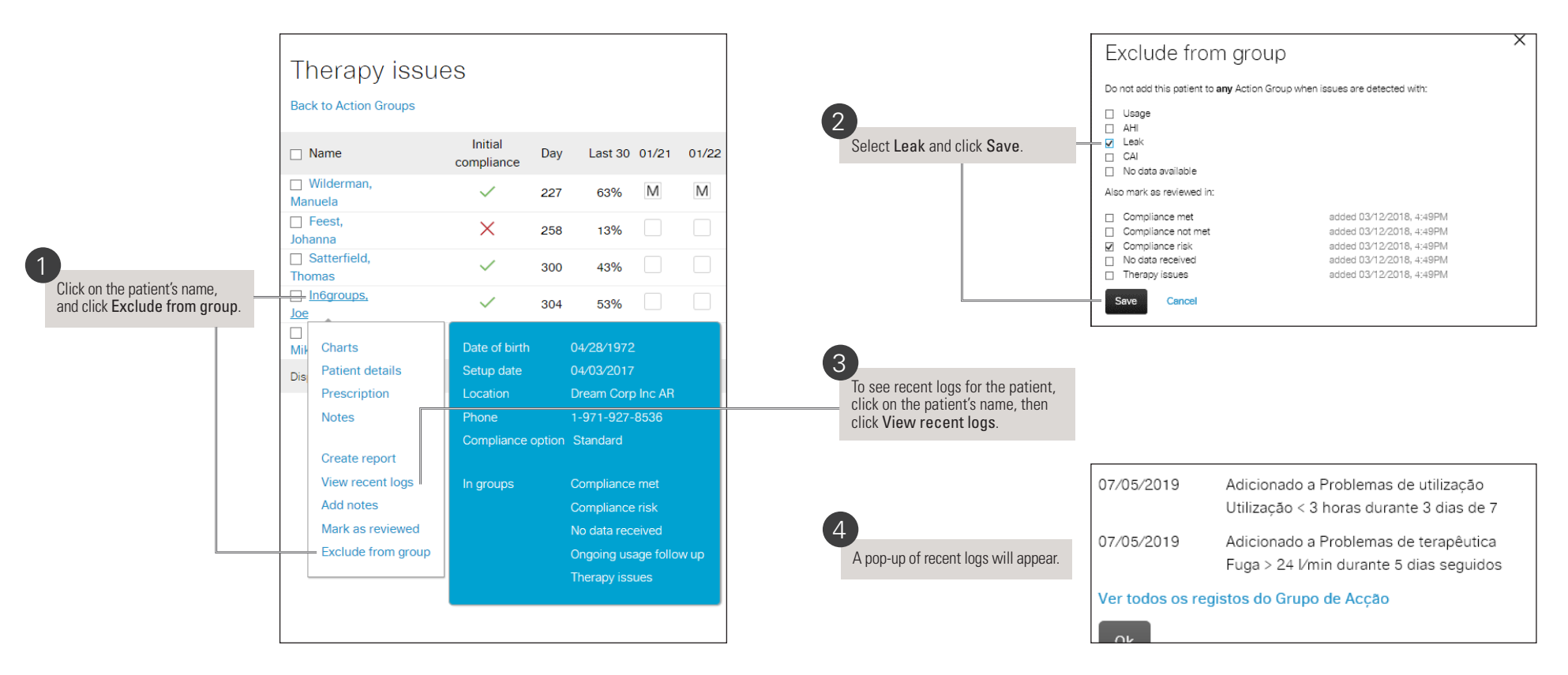

- The manual removal option is only available to organisations with Action Groups.
- If a patient was previously excluded from a group for a specific metric (e.g. leak, usage, etc), upon inclusion they can be triggered the next day.

Distributed by ResMed Corp 9001 Spectrum Center Boulevard San Diego CA 92123 USA. See ResMed.com for other ResMed locations worldwide. AirView is a trademark and/or registered trademark of the ResMed family of companies. For patent and other intellectual property information, see ResMed.com/ip. © 2020 ResMed. 1019698/3 2020-10